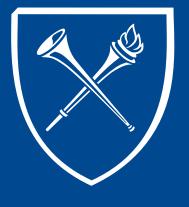

#### **OPUS Staff Training Manual** Unofficial Transcript and Batch Transcript Process

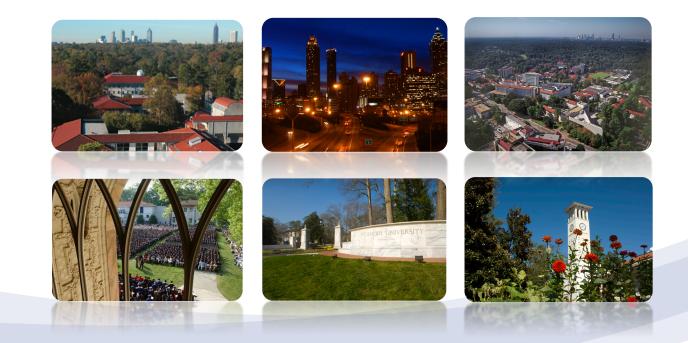

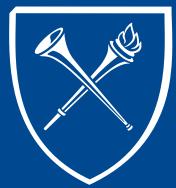

#### **Records Tab Layout**

Depending on the users role, the Records Tab will include page links to the most frequently used student records pages. The page may also include important notices from the Office of the Registrar, and currently, an Instructional Center with videos and documentation for various student records operations.

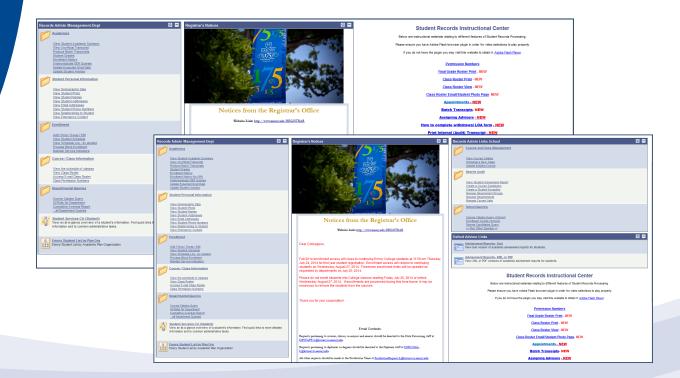

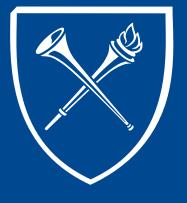

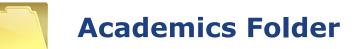

OPUS links live within folders on the Records tab. The folder contents are grouped so that users may find related functions easily. Let's start at the top right side of the page and begin with the Academics folder.

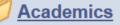

View Student Academic Summary View Unofficial Transcript Produce Batch Transcripts Student Grades Enrollment History Enrollment History No GPA Undergraduate GER Queries Update Expected Grad Date Update Student Advisor

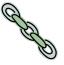

### View Unofficial Transcript Search Page

Click on the View Unofficial Transcript link to view or print a student's unofficial transcript located in the Academics folder on the Records Tab in OPUS

#### **Transcript Request Search Page**

Always click on Add a New Value. (Do NOT USE - Find an Existing Value)

| Find an Existing Valu | ie 🔨 <u>A</u> dd a New Valu | Click on Add a New Value |
|-----------------------|-----------------------------|--------------------------|
| Report Request Nbr:   | begins with 💌               |                          |
| ID:                   | begins with 💌               | ٩                        |
| Academic Institution: | begins with 💌               | ٩                        |
| Transcript Type:      | begins with 👻               | ٩                        |
| User ID:              | begins with 🐱               |                          |
| Request Date:         | - 🖌                         | BI                       |
| Future Release:       |                             | ~                        |
| Term:                 | begins with 🐱               | ٩                        |
| Requested Print Date: | - •                         | B1                       |
| First Name:           | begins with 💌               |                          |
| Last Name:            | begins with 💌               |                          |
| Search Clear          | Basic Search 🗐 S            | Save Search Criteria     |

#### View Unofficial Transcript Request Header Page

> In Transcript Type, select INTRN by using the down arrow. This is the preferred choice for a quick look at the student's transcript.

Depending on the user's OPUS access, choices may include

- INTRN (basic advising transcript)
- ADV (degree audit transcript for particular school)
- TREVL (transfer credit evaluation transcript)
- Choose Printer for the Output Destination.
- Future Release choose Immediate Processing

| Report Request Nbr:                                         | 000000000 Request Date: 02/24/2008 User ID: SHARR13                                                       |  |
|-------------------------------------------------------------|----------------------------------------------------------------------------------------------------|--|
| Institution:<br>Transcript Type:                            | Emory University       INTRN       Advising Document       Freeze Record       Override Service Indicator |  |
| Output Destination:<br>Number of Copies:<br>Future Release: | Printer  1 Immediate Processing                                                                           |  |
| Academic Career:<br>Term:<br>Print Date:                    | 0224/2008                                                                                                 |  |
| Request Reason:                                             | Cancel Request                                                                                            |  |

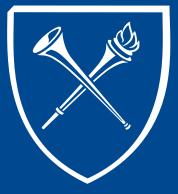

#### View Unofficial Transcript Request Detail Tab

| eport Request Nbr: | 00000000 | On Request        |                  | s Request             |
|--------------------|----------|-------------------|------------------|-----------------------|
| ranscript Type:    | INTRN    | Advising Document |                  | Manager               |
|                    |          |                   | Find   View All  | First 🛃 1 of 1 🕩 Last |
| Seq Nbr *ID        |          |                   | Number of Copies | + -                   |
| 1                  | 2 🔶      |                   | 1                | Send                  |

- Enter the student's empIID and the number of copies requested, if other than 1. If you don't know the student's empIID, click on the magnifying glass in the ID field to search for the student.
- > Do not use SEND as this feature is not operational.
- > Results can be printed or saved as a PDF after processing.

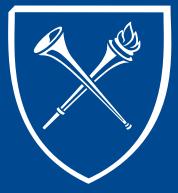

#### View Unofficial Transcript Completed Request Detail Page

| Report Request Nbr: | 000000000      | On Request        |                  | Print                  |
|---------------------|----------------|-------------------|------------------|------------------------|
| Franscript Type:    | INTRN          | Advising Document | Re               | oort Manager           |
|                     |                |                   | Eind   View All  | First 🛃 1-3 of 3 🕑 Las |
| Seq Nbr *ID         |                |                   | Number of Copies | + <b>-</b>             |
| 1 0022365           | 🥄 James Dooley |                   | 1                | Send                   |
| Seq Nbr             |                |                   | Number of Copies | Send                   |
| Seq Nbr<br>3        |                |                   | Number of Copies | + -                    |
|                     |                |                   |                  |                        |

After all students for this request have been entered, click on PROCESS REQUEST at the top of the page. When the request is processed, the Report Results page is displayed with the requested transcript(s).

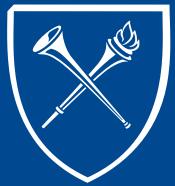

#### View Unofficial Transcript Report Results with Preview of Transcript(s)

| Seq NDr: 1<br>D: 0022365 James Dooley Reg<br>Advising Document - Do Not Disseminate<br>Emory University<br>Name : James Dooley<br>Student ID: 0022365<br>Address : Therese May<br>325 Melrose Ave<br>Decatur, GA 300302853<br>United States<br>Print Date : 2008-03-07<br>Any Emory University courses taken while the University was on a quarter h<br>system are not included on this transcript page. Courses taken at Emory of |             |
|----------------------------------------------------------------------------------------------------|-------------|
| ID: 0022365 James Dooley  Advising Document - Do Not Disseminate  Emory University Name : James Dooley Student ID: 0022365 Address : Therese May 325 Melrose Ave Decatur, GA 300302853 United States  Print Date : 2008-03-07 Any Emory University courses taken while the University was on a quarter P                                                                                                    | 1-3 (       |
| Advising Document - Do Not Disseminate Emory University Name : James Dooley Student ID: 0022365 Address : Therese May 325 Melrose Ave Decatur, GA 300302653 United States Print Date : 2008-03-07 Any Emory University courses taken while the University was on a quarter b                                                                                                    | Print       |
| Emory University Name : James Dooley Student ID: 0022365 Address : Therese May 325 Melrose Ave Decatur, GA 300302853 United States Print Date : 2008-03-07 Any Emory University courses taken while the University was on a quarter P                                                                                                    | ort Manager |
| Name : James Dooley<br>Student ID: 0022365<br>Address : Therese May<br>325 Melrose Ave<br>Decatur, GA 300302853<br>United States<br>Print Date : 2008-03-07<br>Any Emory University courses taken while the University was on a quarter P                                                                                                    |             |
| Student ID: 0022365<br>Address : Therese May<br>325 Melrose Ave<br>Decatur, GA 300302853<br>United States<br>Print Date : 2008-03-07<br>Any Emory University courses taken while the University was on a quarter P                                                                                                    |             |
| Address : Therese May<br>325 Melrose Ave<br>Decatur, GA 300302853<br>United States<br>Print Date : 2008-03-07<br>Any Emory University courses taken while the University was on a quarter P                                                                                                    |             |
| 325 Melrose Ave<br>Decatur, GA 300302853<br>United States<br>Print Date : 2008-03-07<br>Any Emory University courses taken while the University was on a quarter F                                                                                                    |             |
| 325 Melrose Ave<br>Decatur, GA 300302853<br>United States<br>Frint Date : 2008-03-07<br>Any Emory University courses taken while the University was on a quarter F                                                                                                    |             |
| United States<br>Frint Date : 2008-03-07<br>Any Emory University courses taken while the University was on a quarter F                                                                                                    |             |
| Print Date : 2008-03-07<br>Any Emory University courses taken while the University was on a quarter b                                                                                                    |             |
| Any Emory University courses taken while the University was on a quarter h                                                                                                    |             |
|                                                                                                    |             |
| system are not included on this transcript page. Courses taken at Emory o                                                                                                    | our         |
|                                                                                                    | n the       |
| quarter hour system will be reported on a separate page of the transcript.                                                                                                    |             |
| Specifically, courses not included on this page are:                                                                                                    |             |
| Law courses taken summer 1976 and earlier,                                                                                                    |             |

If requested only one student's transcript, you may print the results from this page. If you choose your browser print button to print, the results will be multiple pages and the format may not be attractive. If you choose the PRINT and Report Manager options on this page, the results will produce a PDF report that looks much nicer. Instruction for using this feature follows on the next page.

If you requested more than one student's transcripts, they will be stacked behind the 1<sup>st</sup>. Look at the dark blue line under the tabs. By clicking you can scroll through to each student's transcript result.

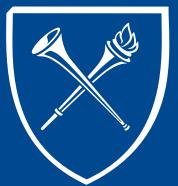

#### View Unofficial Transcript Printing Single Transcript

| Request <u>H</u> eader | Request <u>D</u> etail           | Report Results | Report Errors    | l                              | C                                           |                      |                      |      |
|------------------------|----------------------------------|----------------|------------------|--------------------------------|---------------------------------------------|----------------------|----------------------|------|
|                        |                                  |                |                  | Eir                            | ud   View All 🛛 🗹 🛉                         | l of 1 D             |                      |      |
| Seq Nbr:               | 1                                |                |                  |                                | Print                                       |                      |                      |      |
| ID:                    | 0022365                          | James Wayne    | Dooley           |                                | Report Manage                               | <u>r</u>             |                      |      |
|                        |                                  |                |                  |                                |                                             |                      |                      |      |
| Advising Dog           | ument - Do Not                   | Disseminate    |                  |                                |                                             |                      |                      |      |
| ,                      |                                  |                |                  |                                |                                             |                      |                      |      |
| Emory Univer           | rsity                            |                |                  |                                |                                             |                      |                      |      |
|                        |                                  |                | List Explorer Ac | dministration Archives         |                                             |                      |                      |      |
| Name :                 | Dooley,James W                   | layne          | View Reports For |                                |                                             |                      |                      |      |
| Student ID:            | 0022265                          |                | User ID: SHARF   | ₹13 Type:                      | <ul> <li>Last</li> <li>Instance:</li> </ul> | •                    | 1 Days               | - (R |
| student ID:            | 0022365                          |                | Report List      |                                | Personalize   Eind   View All               |                      | t 🚺 1 of 1 🖸 Last    |      |
|                        |                                  |                | Report           | Prcs Description               | Request<br>Date/Time                        | Format S             | tatus Details        |      |
| Address :              | 1525 Clifton F                   | td             | Select ID        | Instance Description           |                                             |                      |                      |      |
| Address :              | 1525 Clifton F                   | ld             | Select ID        | 6517727 Print Internal Transci | 07/20/2014                                  | Acrobat              | osted <u>Details</u> |      |
| Address :              | 1525 Clifton F<br>Atlanta, GA 30 |                | Select ID        | instance                       | 07/30/2014                                  | Acrobat              | osted <u>Details</u> |      |
| Address :              | Atlanta, GA 30                   |                | Select ID        | instance                       | 07/30/2014                                  | Acrobat<br>(*.pdf) P | osted Details        |      |
| Address :              |                                  |                | 5967615          | 6517727 Print Internal Transci | 10:04:35AM                                  | Acrobat<br>(*.pdf) P | osted <u>Details</u> |      |
|                        | Atlanta, GA 30                   |                | Select All       | instance                       | Click to F                                  | Acrobat<br>(*.pdf) P | osted <u>Details</u> |      |

If you requested only one student's transcript, you can print from the Report Results page. Click on PRINT. In the far right corner of the page SAVED briefly displays. When SAVED disappears, click the REPORT MANAGER link. A new screen will appear. Click REFRESH until the process line changes the status from initiated to POSTED. Notice that the POSTED line has a link appear under the "Description" heading. Click this link to open the transcript and print.

If you ordered more than one transcript, click the link **"go back to transcript request**." From the Report Results page, you can scroll to the next student's transcript by clicking the **D** on the dark blue line and process that transcript using the PRINT and REPORT MANAGER process. However, if you want to print ALL transcripts at once, return to the second tab by clicking the Request Details tab at the top of the page.

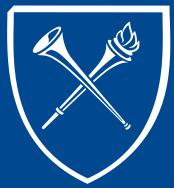

**View Unofficial Transcript** 

**Printing Multiple Transcripts** – Back to Request Detail Tab

| Request Header Request Detail Report Res                           | ults Report Errors                                                                                                    |                                                                                                    |
|--------------------------------------------------------------------|----------------------------------------------------------------------------------------------------|----------------------------------------------------------------------------------------------------|
|                                                                    | Completed<br>Advising Document                                                                                                    | Process Request<br>Print<br>Report Manager                                                                                                    |
| *Seq Nbr *ID<br>1 0022365 James Dooley                             |                                                                                                    | Find   View 5 First 4 1-3 of 3 Last                                                                                                    |
|                                                                    | List         Explorer         Administration         Archive           View Reports For         User ID:         Status:         Type:           Status:         *         Folder:         Report List           Select         Broth Description         Description           0607615         651722         Pret Internal Internal | Last     I Days     Refresh     Instance:     Ioc  Personate:     Ford Une A1     Dearer     Reduces     Result     Result |
| <u>Request Header</u>   Request Detail   <u>Report Results   R</u> | Er<br>Select All Deselect All<br>Cick the delete button to delete the se<br>Go back to Transcript Request<br>Son                                                                                                    | Click to Print                                                                                                    |

To print **ALL** requests at once, click on **PRINT** on the **Request Details** page. The image will not change. SAVED will appear briefly in the top right of the page. When SAVED disappears, click the **REPORT MANAGER** link on this page. The process page will appear. Click **REFRESH** until the process line changes the status from initiated to **POSTED**. Notice that the **POSTED** line has a link appear under the "**Description**" heading. Click this link to open the transcript and all transcripts will be listed in one PDF ready for printing.

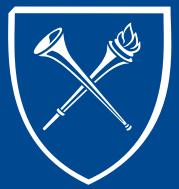

#### View Unofficial Transcript Printing Results

| Glose Tab Ctrl+W                         | +W 1 / 3 🕑 🖲 85.2% v 🛛 🔜 🔛   Find v                                                                                                    |                                                                                                    |                                            |
|------------------------------------------|----------------------------------------------------------------------------------------------------|----------------------------------------------------------------------------------------------------|--------------------------------------------|
| Save Page <u>A</u> s Ctrl+S<br>Send Link |                                                                                                    |                                                                                                    |                                            |
| send unk                                 | Advising Document                                                                                                    | - Do Not Disseminate                                                                                           | Page No. 1 of 2.                           |
| Page Setyp                               |                                                                                                    |                                                                                                    |                                            |
| Print Pre <u>v</u> jew                   |                                                                                                    |                                                                                                    |                                            |
| Print. Ctrl+P                            | : James Dooley<br>out ID: 0022265                                                                                                    |                                                                                                    |                                            |
| Import                                   | Graduate Year 1 Advisor. Dowell, Peter W<br>Advisor. Brovles. Elizabeth R                                                                                    |                                                                                                    |                                            |
|                                          | 325 Melrose Ave                                                                                                    | and a second second second second second second second second second second second second second second second |                                            |
| Work Offline                             | Decatur, GA 300302053<br>United States                                                                                                    |                                                                                                    |                                            |
| Exit                                     | , 404/377-9717                                                                                                    |                                                                                                    |                                            |
|                                          |                                                                                                    |                                                                                                    |                                            |
|                                          | Print Date : 2008-03-07<br>Any Emory University courses taken while the University was on a quarter nour                                                     | PE 129 Social Dance<br>TERM GPA : 3.129 TERM TOTALS :                                                          | 1.00 1.00 A 4.000<br>17.00 17.00 53.200    |
|                                          | system are not included on this transcript page. Courses taken at Emory on the<br>quarter hour system will be reported on a separate page of the transcript. | CUN GPA : 2.417 CUN TOTALS :                                                                                   | 35.00 22.00 72.500                         |
|                                          | Specifically, courses not included on this page are.<br>Law courses taken summer 1976 and earlier.                                                           |                                                                                                    |                                            |
|                                          | Theology courses taken summer 1979 and earlier,<br>and courses taken in other of the University schools spring 1992 and earlier.                             | Undergraduate Emory College, Liberal Arts & Science<br>Plan : Philosophy Major                                 | es - Pall 1991                             |
|                                          | To ensure all course work is reported, some terms may be duplicated on these                                                                                 | BIOL 142 Biological Sciences II W/ Lab                                                                         | 4.00 4.00 B 12.000                         |
|                                          | documents.                                                                                                    | CHEM 221 Organic Chemistry I<br>CHEM 221L Basic organic Chemistry Lab I                                        | 4.00 4.00 B 12.000<br>1.00 1.00 B 3.000    |
|                                          | Degrees Awarded                                                                                                    | PE 102N Water Polo                                                                                             | 2.00 2.00 A 8.000                          |
|                                          | Degree , Associate in Arts                                                                                                    | PHIL 100 Intro To Philosophy<br>PHIL 110 Intro To Logic                                                        | 4.00 4.00 Å- 14.800<br>4.00 4.00 B+ 13.200 |
|                                          | Confer Date , 1992-05-09                                                                                                    | TERM GPA . 3.316 TERM TOTALS .                                                                                 | 19.00 19.00 63.000                         |
|                                          | Plan : Arts & Sciences (With High Monors)                                                                                                    | CUM GPA : 2.765 CUM TOTALS :                                                                                   | 54.00 42.00 135.500                        |
|                                          |                                                                                                    |                                                                                                    |                                            |
|                                          | Reginning of Academic Record                                                                                                    | Undergraduate Emory College, Liberal Arts & Science<br>Flan : Philosophy Major                                 | es - Spring 1992                           |
|                                          | Undergraduate Emory College, Liberal Arts & Sciences - Pail 1990                                                                                             | CHEM 222 Organic Chemistry II                                                                                  | 4.00 4.00 A- 14.800                        |
|                                          | Plan : Philosophy Major<br>CHEM 151 Gen Chemistry-Honors I W/Lab 4.00 0.00 W                                                                                 | CHEM 222L Basic organic Chemistry Lab II<br>ECON 495B Honors Research                                          | 1.00 1.00 B- 2.700<br>4.00 4.00 D 4.000    |
|                                          | RCFS 101 Empry College Freehman Seminar 1.00 1.00 S                                                                                                    | PHIL 205 Intro To Biomedical Ethics                                                                            | 4.00 4.00 A 16.000                         |
|                                          | ENG 110 Intro To Literature 4.00 0.00 IF 0.000<br>MATH 111 Calculus I 4.00 4.00 A 16.000                                                                     | PWIL 251 Wistory Of Western Throught II<br>REQ DESIGNATION : College Writing Requirement                       | 4.00 4.00 B- 10.000                        |
|                                          | PE 101 Mealth Education 1.00 1.00 B+ 3.300                                                                                                    | NRT 999R College Uniform Wring Regnat                                                                          | 0.00 8                                     |
|                                          | PHIL 250 History of Western Thought I 4.00 0.00 P 0.000                                                                                                    | TERM OFA : 2.841 TERM TOTALS :                                                                                 | 17.00 17.00 48.300                         |
|                                          | TERM GPA : 1.485 TERM TOTALS : 19.00 6.00 19.200                                                                                                    | CUN GPA : 2.785 CUN TOTALS :                                                                                   | 71.00 59.00 193.000                        |
|                                          | CUN GFA : 1.485 CUN TOTALS : 18.00 6.00 19.300                                                                                                    |                                                                                                    |                                            |
|                                          | Undergraduate Emory College, Liberal Arts & Sciences - Spring 1991                                                                                           | Undergraduate Emory College, Liberal Arts & Scienc<br>Plan . Philosophy Major                                  | es - Pall 1993                             |
|                                          | Undergraduate Emory College, Liberal Arts & Sciences - Spring 1991<br>Plan : Philosophy Major                                                                | Plan , Philosophy Major<br>BIOL 341 Intro Biochemistry I                                                       | 4.00 0.00 W                                |
|                                          | BIOL 141 Biological Sciences I W/ Lab 4.00 4.00 B+ 13.200                                                                                                    | CHEM 350 Inorganic Chemistry W/Lab                                                                             | 4.00 4.00 C 0.000                          |
|                                          | CHEM 142 General Chemistry II W/Lab 4.00 4.00 8- 10.800<br>HIAT 132 U States Hist.1877 To Present 4.00 4.00 8+ 13.200                                        | PHIL 495R Directed Reading Honors<br>PHYS 499R Undergraduate Research                                          | 4.00 0.00 W<br>4.00 4.00 A 16.000          |
|                                          | MATH 112 Calculus II 4.00 4.00 B 12.000                                                                                                    | THEA 101 Introduction To The Theater                                                                           | 4.00 4.00 A 16.000                         |
|                                          |                                                                                                    |                                                                                                    |                                            |

The transcript can be printed from the browser directly from the Report Results page, but by using the PRINT and REPORT MANAGER features, the user will have a compact easy to read PDF document that is easier to work with.

**X** to close all windows or click HOME to begin your next OPUS adventure.

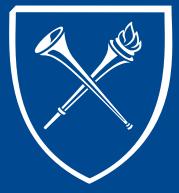

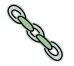

#### **Produce Batch Transcripts** Imagine the Process

Transcripts can be produced in a group or batch. As you prepare to create a batch of transcripts, it helps to have a mental picture of the batch process. There are three steps involved in creating batch transcripts. To be successful, all steps must be followed in this order.

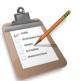

Step 1 - choose the students – *Transcript Request* 

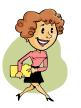

Step 2 - construct the transcripts – *Transcript Generation* 

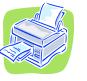

Step 3 - print the transcripts – *Internal Transcript Print* 

#### Produce Batch Transcripts Getting Started

Go to the Records Tab and the Academics folder click the link for Produce Batch Transcripts.

A new screen appears to guide you through the process.

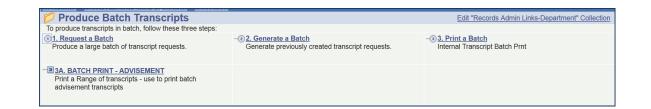

Notice that there are two methods listed on this link to Print a Batch. *This document will only cover the* "*Internal Transcript Batch Print*" option. Batch printing for advisement documents would be located under "Degree Audit" documentation.

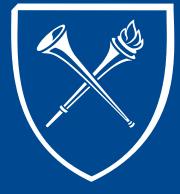

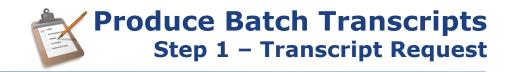

#### Click link 1. Request a Batch.

| Batch Transcript Request               | Batch Transcript Request<br>Enter any information you have and click Search. Leave fields blank for a list of all values.                                 |
|----------------------------------------|----------------------------------------------------------------------------------------------------|
| Eind an Existing Value Add a New Value | / Find an Existing Value Add a New Value                                                                                                    |
| Run Control ID: Transcript_Request     | Run Control ID: [begins with V Transcript_Request] Case Sensitive Search Clear Basic Search Save Search Criteria Find an Existing Value   Add a New Value |

If this is the first time is being created, the user should set-up a Run Control ID for the first phase. Click Add a New Value. Naming the run control "transcript\_request" is recommended. Hint - blank spaces are not allowed in run control names, please use underscore for blank spaces.

After the first run through for batch transcripts, the user can easily find and reuse the assigned run control by clicking Find an Existing Value and SEARCH or by entering the name "transcript\_request" and SEARCH.

Transcript requests can be made using one of the following criteria.

- Academic Level
- Advisor
- Career/Program/Plan
- Student Group

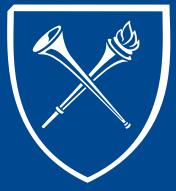

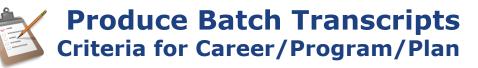

| Batch T      | Batch Transcript Request   |                                  |                         |               |                     |              |             |           |                                |                               |            |
|--------------|----------------------------|----------------------------------|-------------------------|---------------|---------------------|--------------|-------------|-----------|--------------------------------|-------------------------------|------------|
| Run Contro   | I ID: Transo               | riptRequest                      |                         | Report M      | <u>Aanager</u> Proc | cess Monitor | Run         |           |                                |                               |            |
| User ID:     | SHARR                      | 13                               | Run Cont                | rol ID:       | TranscriptRequ      | est          |             |           |                                |                               |            |
| Request No   | : 1                        | Product: SA                      | Applicatio              | in:           | SRTSRQST            | When: /      | Always      |           |                                |                               |            |
| Instance:    | 200599                     |                                  | Status:                 |               | Processing          | 06/19/2002   | 6:53:16AM   |           |                                |                               |            |
| *Institution | <u>*Transcript</u><br>Type | *Transcrip                       | ot Request Criteria     | <u>Career</u> | Acad Prog           | Acad Plan    | <u>Term</u> |           |                                |                               |            |
| EMORY -      | INTRN                      | <ul> <li>Career/Progr</li> </ul> | am/Plan 🔻               | GSAS Q        | PHD a               | ECONPHD      | Q 5146 C    | Economics | Graduate Arts<br>and Sciences  | Doctor of<br>Philosophy       | + =        |
| EMORY -      | INTRN                      | <ul> <li>Career/Progr</li> </ul> | am/Plan 🔹               | UCOL Q        |                     | ECONBA       | Q 5146 C    | Sum 2014  | Undergraduate<br>Emory College |                               | <b>+</b> = |
| EMORY -      | INTRN                      | ✓ Career/Progr                   | am/Plan 👻               | UCOL Q        | LIBAS               | ECONND       | Q 5146 C    | Economics | Undergraduate<br>Emory College | Liberal<br>Arts &<br>Sciences | ŧ =        |
| Save 4       | teturn to Search           | + Previous in List               | Next in List     Notify | <b>,</b>      |                     |              |             |           | EA                             | dd Dpdate                     | /Display   |

Institution - Defaults to Emory.

Transcript Type - Choose or enter INTRN – Advising Document Transcript Request Criteria – Career/Program/Plan Career – Choose the appropriate career (i.e. GSAS, UCOL, GNUR, etc.) Acad Program – Choose the appropriate program (i.e. PhD, LIBAS, BSN, etc.) Acad Plan – Choose the appropriate plan or plans (i.e. ECONPhD, ECONBA, CHEMBS, etc.)

Click 🛨 to choose more than one transcript group.

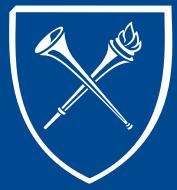

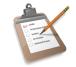

#### **Produce Batch Transcripts** Other Criteria Options

Besides Career/Program/Plan criteria, there are other population choices available. Required fields for each criteria selection will differ.

#### Transcript by Academic Level

# Batch Transcript Request Run Run Control RD Transcript\_Repuest Run User RD Sel40813 Run Control RD Transcript\_Repuest Inspect RD Sel40813 Run Control RD Transcript\_Repuest Inspect RD Sel40813 Run Control RD Transcript\_Repuest Inspect RD Sel40813 Run Control RD Transcript\_Repuest Inspect RD Sel40813 Run Control RD Transcript\_Repuest Instance Sel40813 Run Control RD Transcript\_Repuest Elstoner Transcript\_Repuest Run Control RD Transcript\_Repuest Elstoner Sel40813 Run Control RD Transcript\_Repuest Elstoner Sel40813 Run Control RD Transcript\_Repuest Elstoner Control RD Sel40813 Transcript\_Repuest Elstoner Control RD Sel40813 Transcript\_Repuest Elstoner Control RD Sel40813 Sel40813 Elstoner Control RD Sel40813 Sel40813 Elstoner Control Repuest</td

#### Transcript by Advisor ID

| Run Control ID: | Transcr   | ipt_Reques | t         | Report              | Manager Pro            | cess Moni | R         | un |          |
|-----------------|-----------|------------|-----------|---------------------|------------------------|-----------|-----------|----|----------|
| User ID:        | SHARR1    | -          |           | Run Control ID:     | Transcript_Re          |           |           |    |          |
| Request No:     | 1         | Product:   | SA        | Application:        | SRTSRQST               | When:     | Always    |    |          |
| Instance:       |           |            |           | Status:             | Pending                |           |           |    |          |
| Institution     | Transcrip | Type       | *Transcri | pt Request Criteria | Term                   | Ad        | disor     |    |          |
| EMORY - II      | NTRN      | ~ A        | tvisor    |                     | <ul><li>5089</li></ul> | Q A       | di rosivt | Q  | <b>F</b> |

#### Transcript by Student Group

| Batch Trai                           | nscript Request                   |                                            |                                                        |                                     |
|--------------------------------------|-----------------------------------|--------------------------------------------|--------------------------------------------------------|-------------------------------------|
| Run Control ID:                      | Transcript_Request                | Repor                                      | t Manager Process Monitor Ru                           | IN                                  |
| User ID:<br>Request No:<br>Instance: | SHARR13<br>1 Product: SA          | Run Control ID:<br>Application:<br>Status: | Transcript_Request<br>SRTSRQST When: Always<br>Pending |                                     |
| <u>Institution</u>                   | Transcript Type  Transcrip        | t Request Criteria                         | Term Group Name                                        |                                     |
|                                      | VTRN Student Group                |                                            | ▼ 5089 Q (JTRN Q                                       | GER<br>Transfer<br>Student<br>Group |
| Save 🔍 Ret                           | turn to Search t Previous in List | Next in List                               | lify                                                   | Add UpdaterDisplay                  |

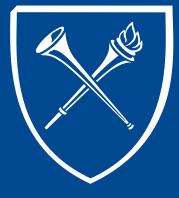

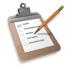

# Processing the Request

If more than one group or population of transcripts is requested, click the + icon to add another row of criteria. Once all transcript request groups have been entered, click SAVE.

In the illustration below, the request is for students who have declared ECONBA as their priority major, students who have declared ECONND & BUSECON as their second major, and students who have declared ECONMIN as their minor. Notice that the career is different to capture the BUSECON group.

After the criteria is set, click the RUN button at top of page.

| Run Contr  | ol ID:              | Transci  | riptRe | equest             | R              | eport Mar     | nager Pr   | ocess | Monitor     | Rur | 1           |             |                                |                                     |   |   |
|------------|---------------------|----------|--------|--------------------|----------------|---------------|------------|-------|-------------|-----|-------------|-------------|--------------------------------|-------------------------------------|---|---|
| User ID:   |                     | SHARR1   | 3      |                    | Run Control    | ID: Tra       | anscriptRe | quest |             |     |             |             |                                |                                     |   |   |
| Request N  | o:                  | 1        | Pro    | duct: SA           | Application:   | SF            | RTSRQST    | Whe   | en: Alway   | s   |             |             |                                |                                     |   |   |
| Instance:  |                     | 200599   |        |                    | Status:        | Pro           | ocessing   | 06/1  | 9/2002 6:53 | :16 | AM          |             |                                |                                     |   |   |
| Institutio | <u>*Tra</u><br>Type | inscript |        | *Transcript Requ   | iest Criteria  | <u>Career</u> | Acad P     | rog   | Acad Plan   |     | <u>Term</u> |             |                                |                                     |   |   |
| EMORY -    | INT                 | RN       | • (    | Career/Program/Pla | in 👻           | UCOL          | LIBAS      | ٩     | ECONBA      | ٩   | 5146        | Sum<br>2014 |                                | Liberal<br>Arts &<br>Sciences       | ÷ | E |
| EMORY .    | INT                 | RN       | • (    | Career/Program/Pla | in 👻           | UCOL          | LIBAS      | ٩     | ECONND      | ٩   | 5146        | Sum<br>2014 | Undergraduate<br>Emory College | Liberal<br>Arts &<br>Sciences       | ÷ | E |
| EMORY •    | INT                 | RN       | - (    | Career/Program/Pla | n <del>-</del> | UBUS          | BBA        | ٩     | BUSECON     | ٩   | 5146        |             | Undergraduate<br>Business      | Bachelor<br>of<br>Business<br>Admin | ÷ | 6 |
| EMORY .    | INT                 | RN       | • (    | Career/Program/Pla | in 👻           | UCOL          | LIBAS      | ٩     | ECONMIN     | ٩   | 5146        |             |                                | Liberal<br>Arts &<br>Sciences       | ÷ | E |

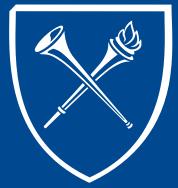

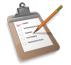

#### **Produce Batch Transcripts** Process Scheduler Request Page

The Process Scheduler appears. If these are not already entered, Type = Web and Format = PDF. If everything looks good, click OK or you can click cancel to void the process.

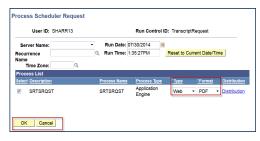

Clicking OK returns the user back to the Batch Transcript Request page. Click Process Monitor to monitor this process.

| Run Control | ID: Transcri               | iptRequest                              | R               | eport Mana    | ·             | Monitor Ru<br>ess Instance:65 |             |                                |                                     |   |
|-------------|----------------------------|-----------------------------------------|-----------------|---------------|---------------|-------------------------------|-------------|--------------------------------|-------------------------------------|---|
| User ID:    | SHARR1                     | 3 <b>Ru</b>                             | n Control       | ID: Tran      | scriptRequest |                               |             |                                |                                     |   |
| Request No: | : 1                        | Product: SA Ap                          | plication:      | SRT           | SRQST Wh      | en: Always                    |             |                                |                                     |   |
| Instance:   | 200599                     | Sta                                     | atus:           | Proc          | essing 06/    | 19/2002 6:53:1                | 6AM         |                                |                                     |   |
|             | <u>*Transcript</u><br>Type | *Transcript Request (                   | <u>Criteria</u> | <u>Career</u> | Acad Prog     | Acad Plan                     | <u>Term</u> |                                |                                     |   |
| EMORY -     | INTRN                      | <ul> <li>Career/Program/Plan</li> </ul> | •               | UCOL Q        | LIBAS         | ECONBA Q                      | 5146        |                                | Liberal<br>Arts &<br>Sciences       | ÷ |
| EMORY -     | INTRN                      | <ul> <li>Career/Program/Plan</li> </ul> | •               | UCOL Q        | LIBAS         | ECONND                        | 5146        |                                | Liberal<br>Arts &<br>Sciences       | Ŧ |
| EMORY -     | INTRN                      | Career/Program/Plan                     | Ţ               | UBUS Q        | BBA Q         | BUSECON                       | 5146        | Undergraduate<br>Business      | Bachelor<br>of<br>Business<br>Admin | ÷ |
| EMORY -     | INTRN                      | <ul> <li>Career/Program/Plan</li> </ul> | •               | UCOL Q        | LIBAS Q       |                               | 5146        | Undergraduate<br>Emory College | Liberal<br>Arts &<br>Sciences       | ÷ |

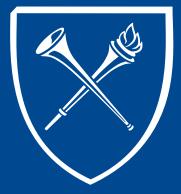

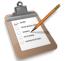

#### **Produce Batch Transcripts** Process Monitor & Details Pages

Click REFRESH often to monitor process status changes. When the run status updates to SUCCESS and the distribution status updates to POSTED, a link will appear under the DETAILS column. Click the DETAILS link. (Note: the most recently generated process will appear at the top of the list that is displayed. This is the one you want to monitor. It may take a moment for you to see a new row appear for a newly requested process. Don't panic, the process will appear. Hint: To avoid confusion, the user should set the LAST data to 1 DAY. The user can also change this to smaller increments of time for easier monitoring.)

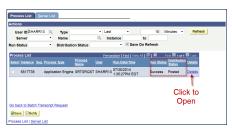

When the DETAILS link is clicked, a Process Detail page appears. Click the MESSAGE LOG link.

| Instance 05/7705                                                                                                    | Type Application Engine                                                                         |
|----------------------------------------------------------------------------------------------------|-------------------------------------------------------------------------------------------------|
| Instance 6517735<br>Name SRTSROST                                                                                                    |                                                                                                 |
|                                                                                                    | Description SRTSRQST<br>aution Status Posted                                                    |
| Run Status Success Distric                                                                                                    | Update Process                                                                                  |
| Run Control ID TranscriptRequest<br>Location Server<br>Server PSUNX<br>Recurrence<br>DaterTime                                                                                           | Hold Request<br>Queue Request<br>Cancel Request<br>Delete Request<br>Restart Request<br>Actions |
| Request Created On 07/30/2014 1:42:42PM<br>EDT<br>Run Anytime After 07/30/2014 1:35:27PM<br>EDT<br>Began Process At 07/30/2014 1:42:56PM<br>EDT<br>Ended Process At 07/30/2014 1:43:11PM | Message Log View Locks<br>Batch Timings<br>View Log/Trace                                       |
| EDT                                                                                                    | Click to open                                                                                   |

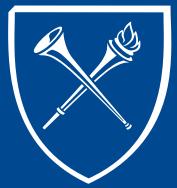

Produce Batch Transcripts Message Log Results

The Message Log contains the emplids of all the students selected for this request. If necessary, use the scroll bar to see the full listing of student IDs. For our example there are 164 empids.

| Messa    | ge Log      |                                                           |            |
|----------|-------------|-----------------------------------------------------------|------------|
| Process  | 5           |                                                           |            |
| Instan   | ce: 6517735 | Type: Application Engine                                  |            |
| Name     | SRTSRO      | OST Description:SRTSRQST                                  |            |
|          | Pers        | onalize   Find   View 100   🐼   🛲 🛛 First 🖾 1-50 of       | 164 🛯 Last |
| Severity | Log Time    | Message Text                                              | Explain    |
| 10       | 1:43:00PM   | Transcript request detail record generated for student    | Explain    |
| 10       | 1:43:02PM   | Transcript request detail record generated for student    | Explain    |
| 10       | 1:43:02PM   | Transcript request detail record generated for<br>student | Explain    |

**Important:** Each group within the request will be assigned a process number. *Remember our request asked for students with the following majors - ECONBA, ECONND, BUSECON, and ECONMIN. There will be four process codes (one for each the groups requested). The user only needs the first and last process code to continue with the transcript generation process.* Locate the first process number (you may see this on the first page, but it could also be on subsequent page – you must scroll down to find the number). **Note:** this process code is not the 1<sup>st</sup> emplied in the list. The process

code will look like this.

```
10 1:43:05PM Transcript Request Number generated: Explain Explain
```

Once located, write down the first process number.

Scroll to the end of the list and the last process code will be located near the end of the list.

| 10     | 1:43:10PM | Transcript Request Number generated: 002288211.              | Explain |
|--------|-----------|--------------------------------------------------------------|---------|
|        | 1:43:11PM | Successfully posted generated files to the report repository | Explain |
| Return | 1         |                                                              |         |

Hint: Two numbers 002288208 and 002288211 = range for 4 groups

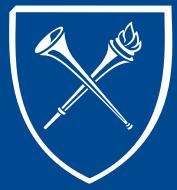

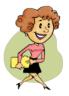

#### **Produce Batch Transcripts** Transcript Generation

The next process is similar to going to the file cabinet and pulling records. This process may take a little more time than the transcript request took. Close all windows and from the Records Tab, click on the Process Batch Transcript link again.

Click link 2. Generate a Batch.

| Batch Transcript Generation            | Batch Transcript Generation Enter any information you have and click Search. Leave fields blank for a list of all values. Find an Existing Value Add a New Value |
|----------------------------------------|----------------------------------------------------------------------------------------------------|
| Find an Existing Value Add a New Value | Search Criteria  Run Control ID: begins with      transcript_generate  Case Sensitive                                                                            |
| Run Control ID: transcript_generate    | Search Clear Basic Search Save Search Criteria                                                                                                    |
| Add                                    | View All First at 1 of 1 Last<br>Bun Control ID<br>transcript_generate                                                                                           |
|                                        | Find an Existing Value Add a New Value                                                                                                    |

If this is the user's first time creating a batch, they should set-up a Run Control ID for the second phase. Click Add a New Value. Naming the run control "transcript\_generate" is recommended. Hint - blank spaces are not allowed in run control names, please use underscore for blank spaces.

After the first run through for batch transcripts, the user can easily find and reuse the assigned run control by clicking Find an Existing Value and SEARCH or by entering the name "transcript\_generate" and SEARCH.

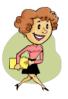

#### **Produce Batch Transcripts** Transcript Generation Criteria

When the Transcript Generation page appears, the following information needs to be entered.

Institution = Emory Transcript Type = INTRN

#### Under Selection Criteria

٠

- Check the box next to Request Nbr and enter the two numbers that were written down from the previous process. From will be the first number (i.e. 002288208 and tab) and To will be the last number (i.e. 002288211 when you tab the first number will automatically populate. If you had requested more than one group, you will have a process group range. Enter the last number in the range). After entering the numbers SAVE.
  - Then click the RUN button at the top of the page.

| Transcript Ge                           | eneration        |                         |                            |
|-----------------------------------------|------------------|-------------------------|----------------------------|
| Run Control ID: tra                     | nscript_generate | Report Manager Proc     | ess Monitor Run            |
| *Institution:                           | EMORY -          | Emory University        | Click Run                  |
| *Transcript Type:<br>Selection Criteria |                  | Advising Document       | after entry is<br>complete |
| Selection Criteria                      |                  | From To                 | to start<br>process        |
| Request Nbr                             | Report Request   | 002288208 🔍 002288211 🔍 |                            |
| C Request Date                          |                  |                         | -                          |
| Save Notify                             |                  |                         | E+Add Jpdate/Display       |

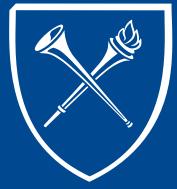

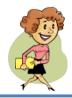

#### **Produce Batch Transcripts** Process Scheduler Request Page

The Process Scheduler appears. If everything looks good, click OK or you can click cancel to void the process.

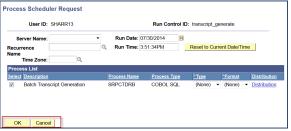

Clicking OK returns the user back to the Transcript Generation page. Click Process Monitor to monitor the process.

| Transcript Ge                      | eneration                 |                                                                 |                       |
|------------------------------------|---------------------------|-----------------------------------------------------------------|-----------------------|
| Run Control ID: tra                | nscript_generate          | <u>Report Manager</u> Proc                                      | cess Instance:6517741 |
| *Institution:<br>*Transcript Type: | EMORY   INTRN             | Emory University<br>Advising Document                           |                       |
| Selection Criteria                 |                           |                                                                 |                       |
| Request Nbr Request Date           | Report Request<br>Number: | From         To           002288208         002288211         0 |                       |
| Save Notify                        |                           |                                                                 | Add Display           |

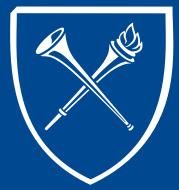

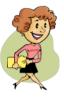

#### **Produce Batch Transcripts** Process Monitor & Details Pages

Click **REFRESH** often to monitor process status changes. When the run status updates to **SUCCESS** and the distribution status updates to **POSTED**, a link will appear under the **DETAILS** column. Click the **DETAILS** link. (This process may take longer than the previous process because the system is building the transcripts for printing. Don't panic. The length of time it takes depends on the number of transcript in each grouping.)

| U      | ser ID SHARR  | 13 Q       | Type      |                 |             | 1               | •             | 1 Da                     | iys 👻                  | Refre     |
|--------|---------------|------------|-----------|-----------------|-------------|-----------------|---------------|--------------------------|------------------------|-----------|
|        | erver         | -          | Name      |                 | ۹ Ir        | nstance         | to            |                          |                        |           |
| Run S  | Status        | •          | Distribu  | tion Status     |             | •               | Save On Rel   | resh                     | Clic                   | ck to Ope |
| Proce  | ss List       |            |           |                 | E           | Personalize     | Eind View All | នា <mark>គ្រា</mark> Fir | st 🚺 1-3 of 3          |           |
| Select | Instance Seq. | Process 1  | Type      | Process<br>Name | <u>User</u> | Run Date        | Time          | Run Status               | Distribution<br>Status | Ditails   |
|        | 6517741       | COBOLS     | SQL       | SRPCTDRB        | SHARR13     | EDT             | 14 3:51:34PM  | Success                  | Posted                 | Details   |
|        | 6517735       | Applicatio | in Engine | SRTSRQST        |             | EDT             | 14 1:35:27PM  | Success                  | Posted                 | Details   |
|        | 6517727       | SQR Rep    | ort       | EUSR027B        | SHARR13     | 07/30/20<br>EDT | 14 10:04:35AM | Success                  | Posted                 | Details   |

The Process Detail page appears. Click the MESSAGE LOG link.

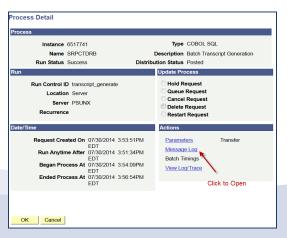

Viewing the Message Log for this phase is optional. By clicking the Message Log link, you will now see names appear with the student id number. This can be skipped and the user can move forward to the printing phase.

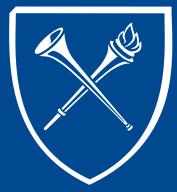

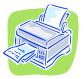

#### **Produce Batch Transcripts** Internal Transcript Batch Print

The next process is similar to going to a printer with file folders and printing the records. Close all windows and from the Records Tab, Process Batch Transcripts link, click the link Print a Batch – Internal Transcript Batch Print.

Click link 3. Print a Batch – Internal Transcript Batch Print.

| Find an Existing Value       Add a New Value         Find an Existing Value       Add a New Value         * Search Criteria       Run Control ID: begins with * transcript_print         Case Sensitive       Search Criteria         Add       Search Results         Run Control ID in transcript_print       Search Results         Add       Run Control ID intersection | Internal Transcript Batch Prnt         | Internal Transcript Batch Prnt<br>Enter any information you have and click Search. Leave fields blank for a list of all values. |
|----------------------------------------------------------------------------------------------------|----------------------------------------|----------------------------------------------------------------------------------------------------|
| Run Control ID: transcript_print         Run Control ID: transcript_print         Case Sensitive         Search       Clear         Basic Search       Seve Search Criteria         Search Results       Verval Fred Fred Last         Add       Transcript Diagnage Code                                                                                                    | Find an Existing Value Add a New Value |                                                                                                    |
| Add                                                                                                    |                                        |                                                                                                    |
| Add Search Results                                                                                                    | Run Control ID: transcript_print       | Search Clear Basic Search 🗉 Save Search Criteria                                                                                |
| Add Run Control ID Language Code                                                                                                    |                                        | Search Results                                                                                                    |
| Transcript Print English                                                                                                    | Add                                    |                                                                                                    |

When printing a batch for the first time, the user should set-up a Run Control ID for the second phase. Click Add a New Value. Naming the run control "transcript\_print" is recommended. Hint - blank spaces are not allowed in run control names, please use underscore for blank spaces.

After the first run through for batch transcripts, the user can easily find and reuse the assigned run control by clicking Find an Existing Value and SEARCH or by entering the name "transcript\_print" and SEARCH.

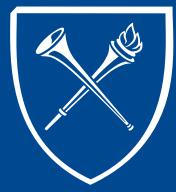

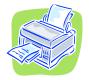

#### Produce Batch Transcripts Print Criteria

A new page will appear. Again the user will enter the request number range that was generated in the transcript request phase. The user will enter the first number in the From and last number in the To fields and SAVE.

#### Then click **RUN**.

| Internal Trans Prt                                                                                                    |                                                                                                    |                    |
|----------------------------------------------------------------------------------------------------|----------------------------------------------------------------------------------------------------|--------------------|
| Run Control transcript_print<br>ID:                                                                                                    | Report Process Monitor<br>Manager                                                                                                    | un                 |
| Report Request Nbr From: 002288208<br>Report Request Nbr To: 002288211                                                                           | ]                                                                                                    |                    |
| To Print to a Network-Defined HP Printer,<br>use:<br>To Print to a Network Defined Line<br>Printer, use:<br>To Print to a Local PC Printer, use: | Type = Printer, Format = HP, Output Dest =<br>printer name<br>Type = Printer, Format = LP, Output Dest = printer<br>name<br>Type = Web, Format = PDF, Output Dest = Blank<br>(View in Acrobat, then print to local printer) |                    |
| Save                                                                                                    |                                                                                                    | Add Update/Display |

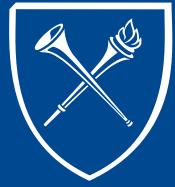

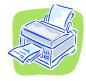

#### **Produce Batch Transcripts** Process Scheduler Request Page

The Process Scheduler appears. Type = Web and Format = PDF and if everything looks good, click OK or you can click cancel to void the process.

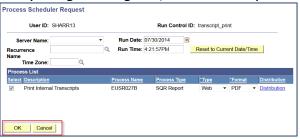

Clicking OK returns the user back to the Internal Trans Prt page. Click Process Monitor to monitor the process.

| Internal Trans Prt                                  |                                                                   |
|-----------------------------------------------------|-------------------------------------------------------------------|
| Run Control transcript_print<br>ID:                 | Report Process Monitor Run<br>Manager<br>Process Instance:6517742 |
| Report Request Nbr From: 002288208                  |                                                                   |
| Report Request Nbr To: 002288211                    |                                                                   |
| To Print to a Network-Defined HP Printer,<br>use:   | Type = Printer, Format = HP, Output Dest =<br>printer name        |
| To Print to a Network Defined Line<br>Printer, use: | Type = Printer, Format = LP, Output Dest = printer<br>name        |
| To Print to a Local PC Printer, use:                | Type = Web, Format = PDF, Output Dest = Blank                     |
|                                                     | (View in Acrobat, then print to local printer)                    |
|                                                     |                                                                   |

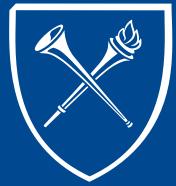

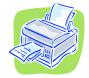

#### **Produce Batch Transcripts** Process Monitor & Details Pages

Click **REFRESH** often to monitor process status changes. When the run status updates to **SUCCESS** and the distribution status updates to **POSTED**, a link will appear under the **DETAILS** column. Click the **DETAILS** link.

| tion   |               |             |           |                 |             |                   |                    |                  |                        |                |
|--------|---------------|-------------|-----------|-----------------|-------------|-------------------|--------------------|------------------|------------------------|----------------|
| Us     | ser ID SHARR1 | 13 Q        | Туре      |                 |             |                   |                    | 1 Da             | ays 👻                  | Refre          |
| S      | erver         | •           | Name      |                 | _           | nstance           | to                 |                  |                        |                |
| Run S  | itatus        | -           | Distribut | ion Status      |             | •                 | Save On Refr       | resh             | Click                  | Details        |
| roce   | ss List       |             |           |                 | Ē           | Personalize   F   | ind   View All   🕼 | о <b>ј 🖩</b> – Б | rst 🚺 1-4 of 4         |                |
| Select | Instance Seq. | Process Typ | <u>.</u>  | Process<br>Name | <u>User</u> | Run Date/Ti       | me                 | Run Status       | Distribution<br>Status | <u>Details</u> |
|        | 6517742       | SQR Repor   | t         | EUSR027B        | SHARR13     | 07/30/2014<br>EDT | 4:21:57PM          | Success          | Posted                 | <u>Details</u> |
|        | 6517741       | COBOL SC    | łL.       | SRPCTDRB        | SHARR13     | 07/30/2014<br>EDT | 3:51:34PM          | Success          | Posted                 | Details        |
|        | 6517735       | Application | Engine    | SRTSRQST        | SHARR13     | 07/30/2014<br>EDT | 1:35:27PM          | Success          | Posted                 | Details        |
|        | 6517727       | SQR Repor   | t         | EUSR027B        | SHARR13     | 07/30/2014<br>EDT | 10:04:35AM         | Success          | Posted                 | Details        |

#### The Process Detail page appears. Click the View Log/Trace link.

| Process Detail                                                                                                    |                                                                                               |  |  |  |  |  |  |
|----------------------------------------------------------------------------------------------------|-----------------------------------------------------------------------------------------------|--|--|--|--|--|--|
| Process                                                                                                    |                                                                                               |  |  |  |  |  |  |
| Instance 6517742                                                                                                    | Type SQR Report                                                                               |  |  |  |  |  |  |
| Name EUSR027B                                                                                                    | Description Print Internal Transcripts                                                        |  |  |  |  |  |  |
| Run Status Success Distribu                                                                                                    | ution Status Posted                                                                           |  |  |  |  |  |  |
| Run                                                                                                    | Update Process                                                                                |  |  |  |  |  |  |
| Run Control ID transcript_print<br>Location Server<br>Server PSUNX<br>Recurrence                                                                                                    | Hold Request     Queue Request     Cancel Request     Delete Request     Restart Request      |  |  |  |  |  |  |
| Date/Time                                                                                                    | Actions                                                                                       |  |  |  |  |  |  |
| Request Created On         07/30/2014         4:24:50PM           EDT         EDT         EDT           Began Process At         07/30/2014         4:21:57PM           EDT         EDT         EDT | Parameters Transfer<br>Message Log<br>Batch Timings<br>View Log/Trace<br>Click View Log/Trace |  |  |  |  |  |  |

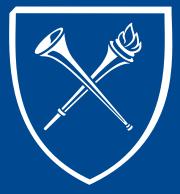

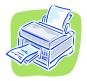

#### **Produce Batch Transcripts** View Trace Log/Print PDF Output

A new page will appear. In the middle of the page under FILE LIST is a PDF file.

| Report ID: 5967628<br>Name: EUSR027B<br>Run Status: Success                                      | Process In:<br>Process Ty | stance:6517742<br>pe: SQR Rep |             | Message Log                                  |
|--------------------------------------------------------------------------------------------------|---------------------------|-------------------------------|-------------|----------------------------------------------|
| Print Internal Transcripts                                                                       |                           |                               |             |                                              |
| Distribution Details                                                                             |                           |                               |             |                                              |
| Node:                                                                                            |                           | piration Date:                |             |                                              |
| File List                                                                                        |                           |                               |             |                                              |
| File List<br><u>Name</u>                                                                         |                           | File Size (bytes)             | Datetime Cr |                                              |
| File List<br>Name<br>SOR EUSR027B 6517742.                                                       | oa .                      | 1,901                         | 07/30/2014  | 4:25:34.005558PM EDT                         |
| File List<br>Name<br>SQR EUSR027B 6517742.                                                       | oa .                      |                               | 07/30/2014  |                                              |
| File List<br><u>Name</u>                                                                         | <u>o</u> g <sup>7</sup>   | 1,901                         | 07/30/2014  | 4:25:34.005558PM EDT                         |
| File List<br><u>Name</u><br>SQR_EUSR027B_6517742.1<br>eusr027b_6517742.PDE                       | <u>o</u> g <sup>7</sup>   | 1,901<br>610,713              | 07/30/2014  | 4:25:34.005558PM EDT<br>4:25:34.005558PM EDT |
| File List<br><u>Name</u><br>SQR EUSR027B 6517742<br>eusr027b 6517742.PDF<br>eusr027b 6517742.out |                           | 1,901<br>610,713              | 07/30/2014  | 4:25:34.005558PM EDT<br>4:25:34.005558PM EDT |

Double click this link to open the PDF file containing the transcript(s) ready for printing to your local printer.

| Frume Events IP- Identifying Information has been<br>Lowal ' removed - FERPA Advisory |                                                                    |               |                                    |        |         |         |                                                                                |         | Zest  |                              |         |               |           |         |        |
|---------------------------------------------------------------------------------------|--------------------------------------------------------------------|---------------|------------------------------------|--------|---------|---------|--------------------------------------------------------------------------------|---------|-------|------------------------------|---------|---------------|-----------|---------|--------|
| Phone                                                                                 | a 10                                                               |               |                                    |        |         |         |                                                                                |         |       |                              |         |               |           |         |        |
| PELAL D                                                                               | ata : 200                                                          | 4-06-11       |                                    |        |         |         |                                                                                |         | GPA I | 3.302                        |         | M TOTALS -    | 17.60     | 17.00   | \$7.5  |
|                                                                                       |                                                                    |               |                                    |        |         |         |                                                                                | COM     | GPA I | 3.443                        | COM     | TOTALS :      | \$0.00    | \$8.00  | 168.7  |
|                                                                                       |                                                                    | · · · ·       | inning of Academic                 | Record |         |         |                                                                                |         |       |                              |         |               |           |         |        |
| -                                                                                     |                                                                    |               |                                    |        |         |         |                                                                                |         |       |                              |         | sts a Science | e - Apelo | ng 2007 |        |
| Undergreduate Emory College, Liberal Arts a Sciences - Fall 2005                      |                                                                    |               |                                    |        |         |         | Plan : Undeclared - Arts & Sciences<br>HIN7 341 Lat America fince Independence |         |       |                              |         |               | 4.60      | 4.00 84 | 12.20  |
| ANTHINT                                                                               |                                                                    |               | inar-Art Kistory                   | 4.00   | 4.00.0  | 12,009  | 2005                                                                           | 201     |       | News Reports                 |         |               | 4.00      | 4.00 C+ | 9.2    |
|                                                                                       |                                                                    |               | estman feminar                     |        |         |         |                                                                                |         |       |                              |         | liege Writing |           |         |        |
|                                                                                       |                                                                    |               | res of Tutankhamun                 |        |         |         | LAS                                                                            | 395     |       |                              |         | Caribbo Stda  | 4.00      | 4.00 8- | 10.00  |
| FAME                                                                                  | 161                                                                |               | ng And Mentoring                   | 1.66   | 1.00 \$ |         |                                                                                |         |       |                              |         | in Latin Are  |           |         |        |
| MATH                                                                                  | 111                                                                | Calculus I    |                                    | 4.00   | 4.00 8- | 10.000  | PO87                                                                           | 300     |       |                              |         | TAXT/COBTAT   | 4.00      | 4.00 8- | 13.2   |
| PORT                                                                                  | 101                                                                | Elementary P  |                                    | 4.00   | 4.00 A  | 16.006  |                                                                                | TERM    | GPA I | 2.900                        | TEX     | M TOTALS :    | 16.00     | 16.00   | 46.4   |
| FEL                                                                                   | 210<br>TEM COL -                                                   | Classic Rally | gious Texts                        | 4.68   | 4.00 A- | 14.808  |                                                                                |         | G25 . | 3,109                        |         | TOTALS .      | 66.00     | 66.00   | 218.1  |
|                                                                                       | TENN GOA :                                                         | 3.354         | TERM TOTALS :                      | 17.66  | 27.00   | \$3.608 |                                                                                | COM     | GPA I | 3.369                        | COM     | TOTALS :      | 66.00     | 66.00   | 215.1  |
|                                                                                       | CTM                                                                | 3.350         | COM TOTALS .                       | 17.00  | 17.00   | \$2.600 |                                                                                |         |       |                              |         |               |           |         |        |
|                                                                                       |                                                                    |               |                                    |        |         |         | Onderg                                                                         | raduate | BROWN | College, LD                  | A ferre | to a Science  |           | er 2007 |        |
|                                                                                       |                                                                    |               |                                    |        |         |         | Plan                                                                           |         |       | d - Arts 6                   |         |               |           |         |        |
|                                                                                       | Ondergraduate Encry College, Liberal Arts & Sciences - Spring 2006 |               |                                    |        |         |         | ANT                                                                            | 101     |       | Introduction                 |         |               | 4.00      | 4,00 8+ | 13.2   |
| Plan                                                                                  |                                                                    | wd - Arts 6 D |                                    |        |         |         | L 0803                                                                         | 101     | -     |                              |         | an Languages  | 4.00      | 4.00 8  | 12.4   |
| ENG                                                                                   | 101                                                                | Writing About | t Litersture<br>Blage Writing Reg. | 4.65   | 4.00 A- | 14.000  |                                                                                | TIPS    | GPA 1 | 3.150                        | TEX     | M TOTALS :    | 8.00      | 8.00    | 25.2   |
| PORT                                                                                  | 102                                                                | Elementary P  |                                    | 4.54   | 4.00 8  | 16.008  |                                                                                |         | 028.1 | 3.242                        |         | TOTALS .      | 74.00     | 74.00   | 240.30 |
| FEL                                                                                   | 212                                                                |               | ous Tradition                      | 4.00   | 4.00 A. | 14.000  |                                                                                |         |       | 2.272                        |         | SOLMER 1      | 14.00     | 141100  |        |
| poc.                                                                                  | 101                                                                |               | aral foriology                     | 4.00   | 4.00 2  | 12.008  |                                                                                |         |       |                              |         |               |           |         |        |
|                                                                                       | TERM GOA .                                                         | 3.600         | TERM TOTALS :                      | 16.66  | 16.60   | \$7.600 | Undarg                                                                         |         |       |                              | teral A | sts a Science | . Fall    | 2007    |        |
|                                                                                       |                                                                    |               |                                    |        |         |         | P140                                                                           |         |       | m Co-major                   |         |               |           |         |        |
|                                                                                       | COM GPA -                                                          | 3.475         | CUN TOTALS :                       | 33.66  | 33,60   | 111.208 | Plan                                                                           |         |       |                              |         | n Studies Maj |           |         |        |
|                                                                                       |                                                                    |               |                                    |        |         |         | 250CL                                                                          | 321     |       | Electronic N                 |         |               | 4.00      | 4.00 8  | 12.44  |
|                                                                                       |                                                                    |               | eral Arts a Science                |        |         |         | PORT -                                                                         | 116     |       | Intro Astron<br>Topics in Li |         |               | 4.00      | 4.00 8- | 10.00  |
| Plan Plan                                                                             |                                                                    | ad . Arts & D |                                    |        |         |         |                                                                                |         |       | · College A                  |         |               |           | A-      |        |
| RIGT                                                                                  | 360                                                                |               | American Sistory                   | 4.00   | 4.00 8  | 12.008  |                                                                                |         |       | · Bunt. Envi                 |         |               |           |         |        |
| 145                                                                                   | 101                                                                |               | American Studies                   | 4.55   | 4.00    | 10.000  | THEA                                                                           | 101     |       | Introduction                 |         |               | 4.00      | 4.00 8  | 16.44  |
| 212                                                                                   | 101                                                                | Health Educat | 1106                               | 1.00   | 1.00 8- | 2.708   |                                                                                | TERM    | G28 . | 3,350                        | TEX     | H TOTALS .    | 16.00     | 16.00   | \$3.60 |
| PORT                                                                                  | 261                                                                |               | Portuguese I                       | 4.00   | 4.00 A  | 16.008  |                                                                                |         |       |                              |         |               |           |         |        |
| EDAN                                                                                  |                                                                    |               | ish.Text & Context                 |        |         |         |                                                                                |         |       |                              |         |               |           |         |        |